# INSERER UN CARTEL DE SIGNATURE DANS THUNDERBIRD

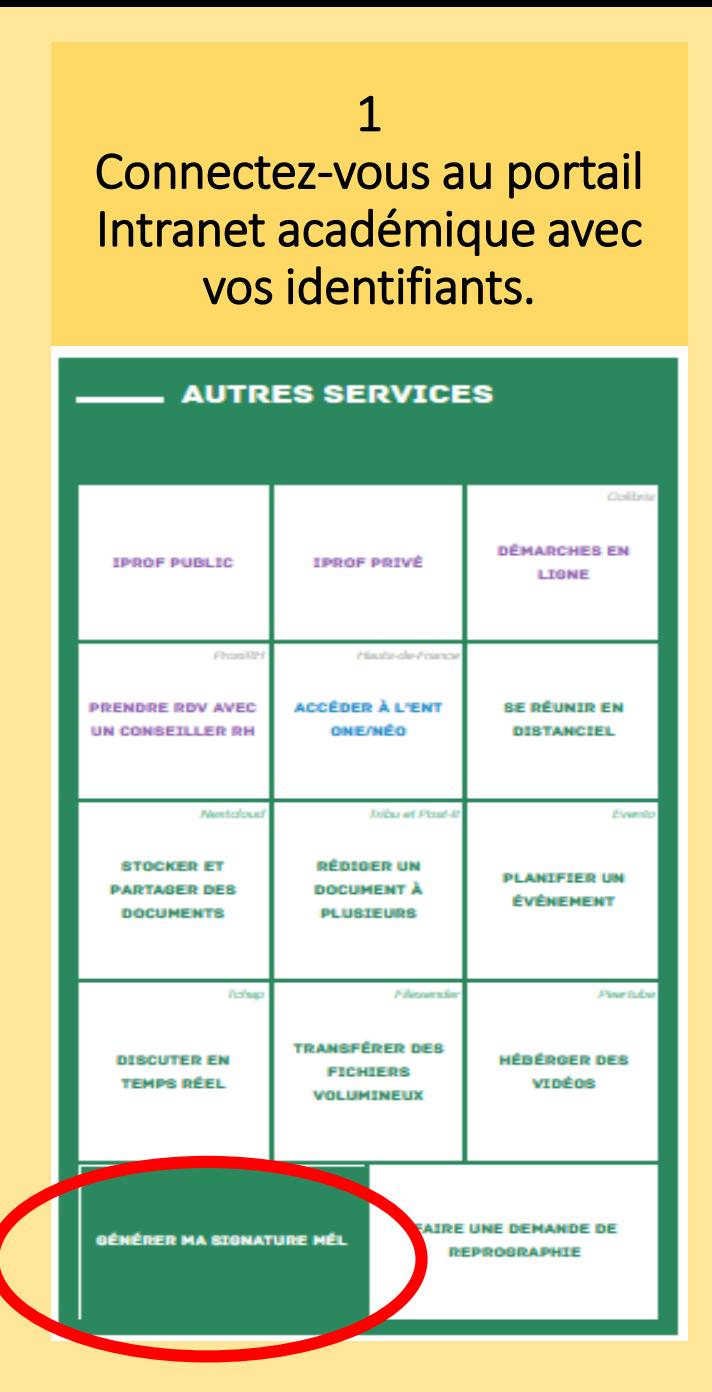

## **2**

### **Cliquez sur « Personnaliser ma signature ».**

Les données recueillies suite à votre authentification permettent de générer la signature académique c sinon vous pouvez la personnaliser en cliquant sur le bouton prévu à cet effet.

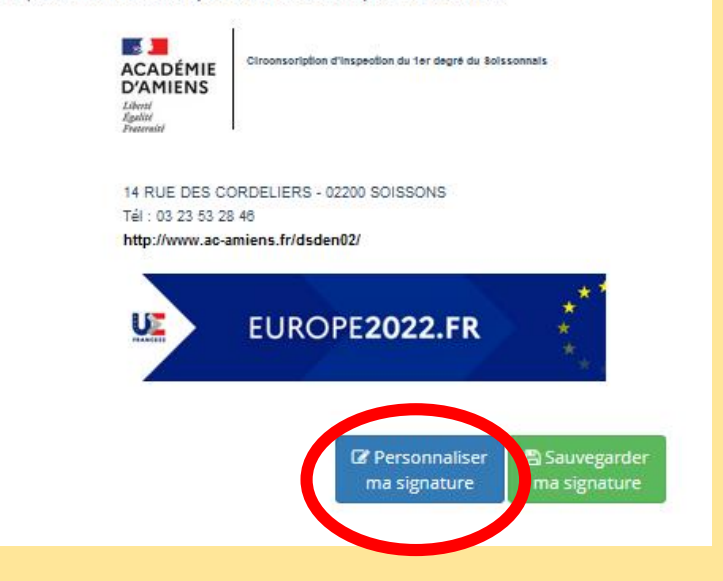

Les données recueillies suite à votre authentification permettent de générer la signature académique ci-dessous. Si ces informations vous semblent correctes, sauvegardez votre signature, sinon vous pouvez la personnaliser en cliquant sur le bouton prévu à cet effet. **3** Nom **DISSAUX Remplissez le** Prénom Joris **formulaire puis** Courrie **fermez-le.** Fonction Enseignant Référent aux Usages Numériques Circonscription du Soissonnais Téléphone Fax 03 23 53 28 46 Poste mer le formu ERUN - Circonscription de soissonnais 2022

 $V1.2.4$ 

es données recueillies suite à votre authentification permettent de générer la signature académique ci-dessous. Si inon vous pouvez la personnaliser en cliquant sur le bouton prévu à cet effet.

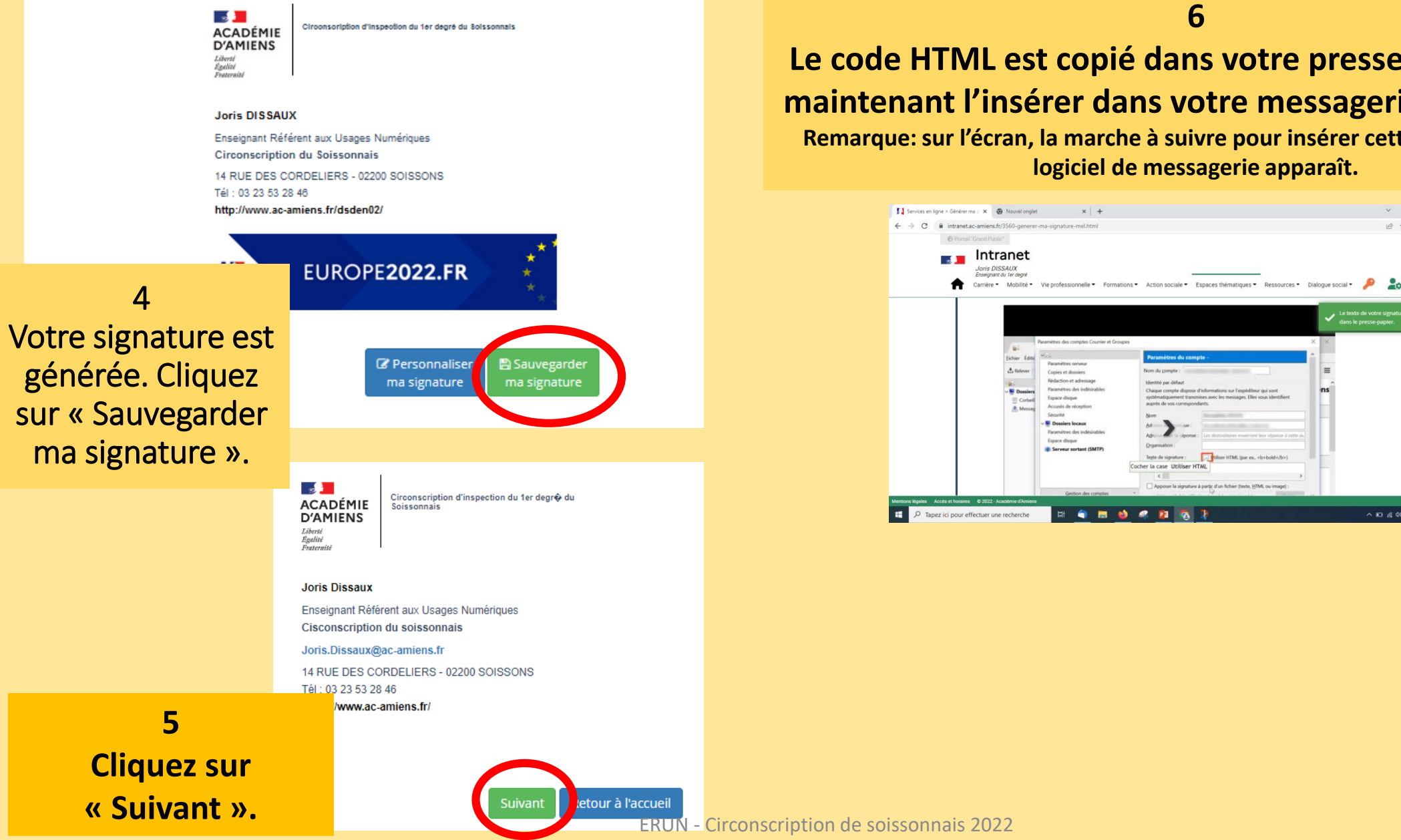

**6**

## **Le code HTML est copié dans votre presse-papier. Il faut maintenant l'insérer dans votre messagerie Roundcube. Remarque:sur l'écran, la marche à suivre pour insérer cette signature sur un**

**logiciel de messagerie apparaît.** 

 $V = B X$ 

2 日 ☆ 日

 $\sim$  80  $\approx$  40  $\frac{11:16}{16,06/202}$ 

## Ouvrir le logiciel de messagerie Thunderbird et cliquer sur « Outils » puis « Paramètres des comptes »

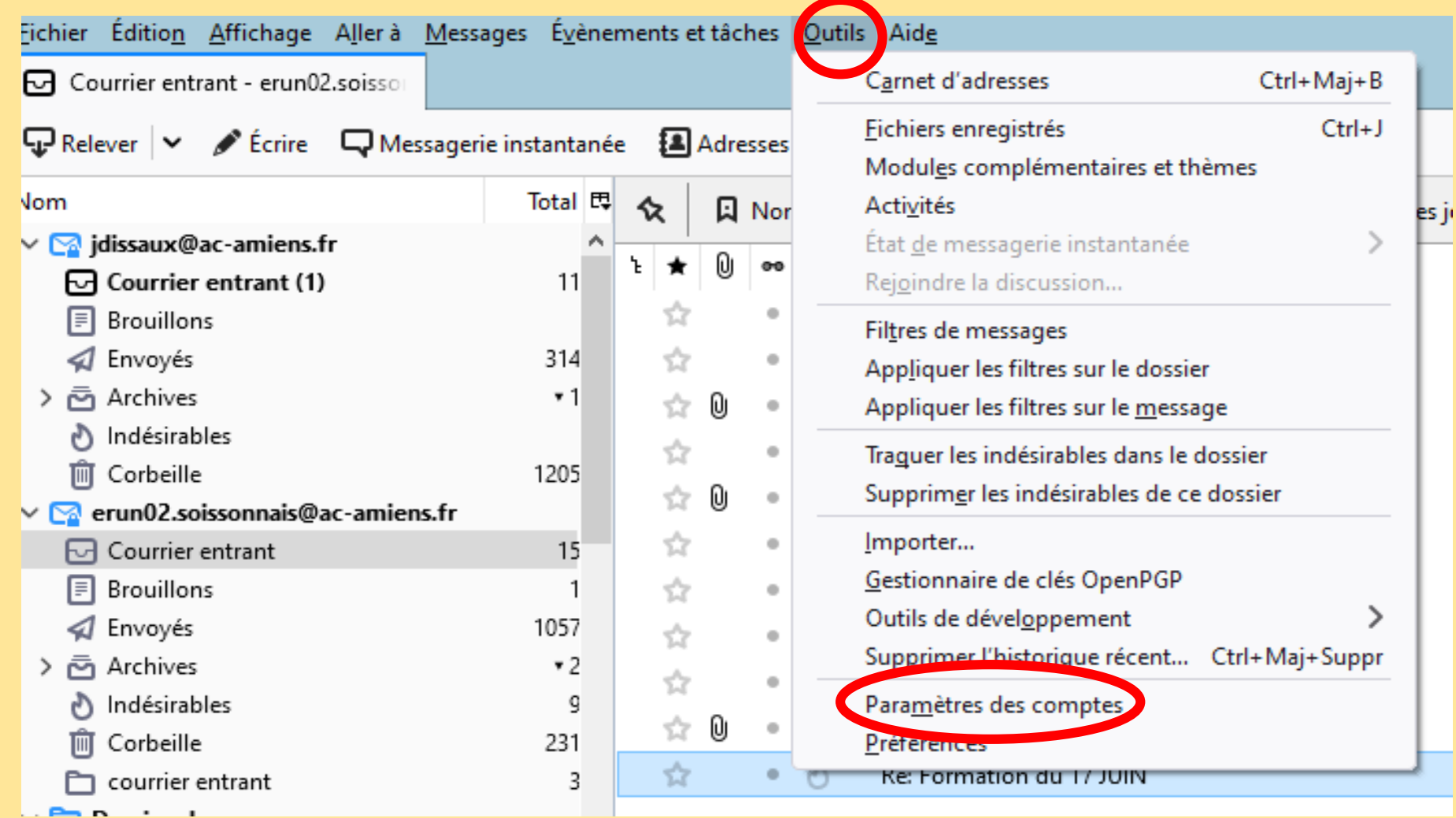

## **Dans la partie « texte de signature »,s'il y a un code HTML suivez les instructions ci-dessous. Sinon passez à la diapositive suivante.**

Sélectionner en positionnant le curseur dans le cadre et en appuyant sur « Ctrl + A ». Supprimer la sélection (« Suppr » ou « Del »).

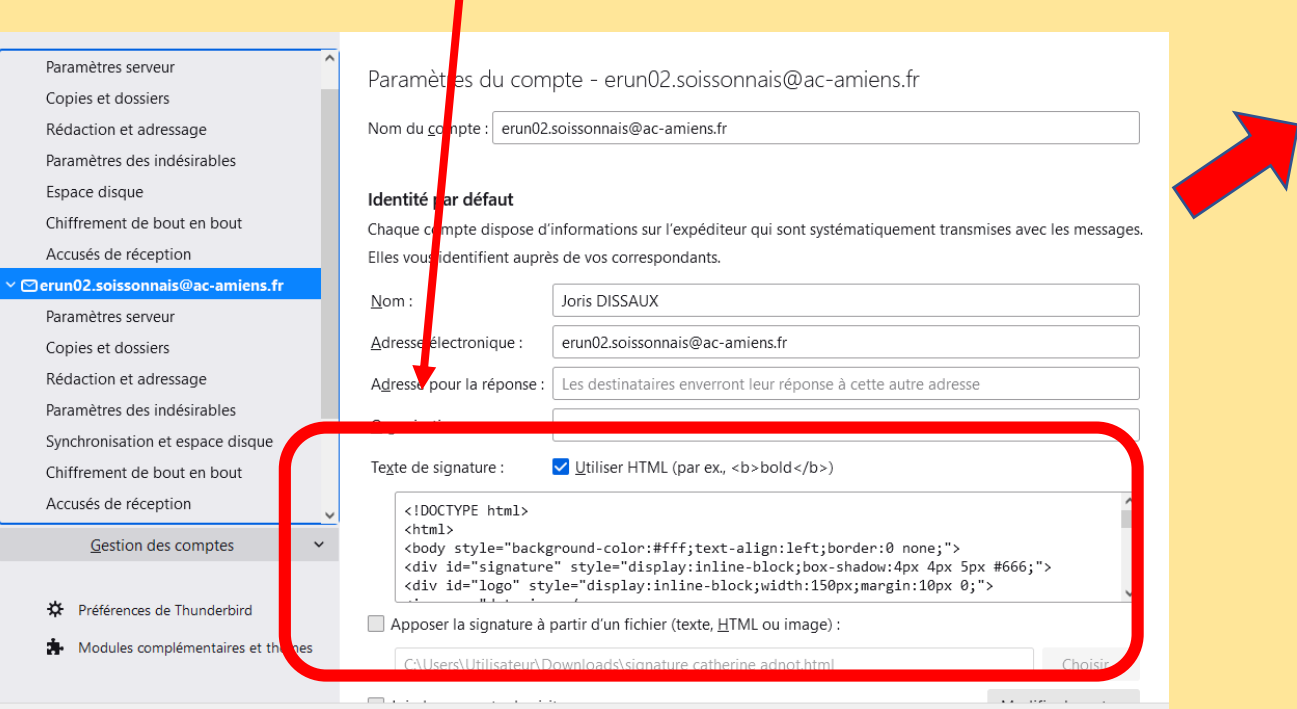

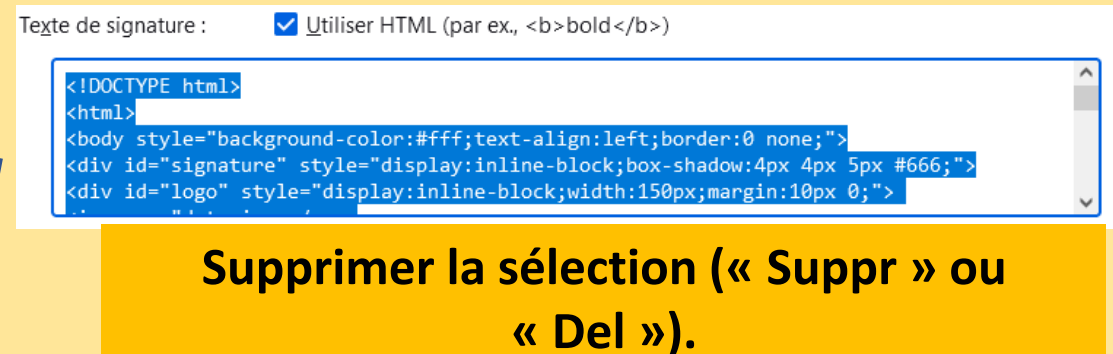

**A l'aide de la souris, copier le code HTML, copié dans le presse papier, à l'aide de la souris** 

#### dentité par défaut

Chaque compte dispose d'informatio Elles vous identifient auprès de vos co

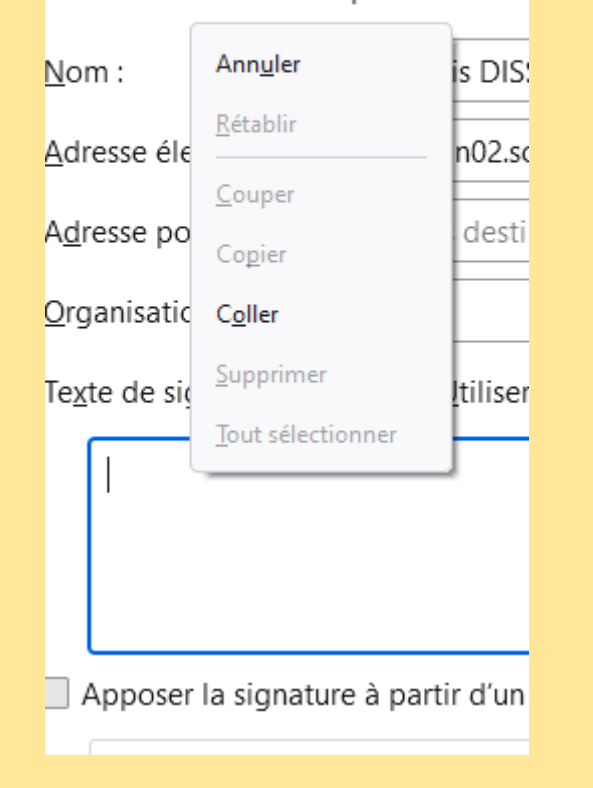

#### **(ou cliquer sur « Ctrl + C »).** Vérifier les informations en ouvrant une fenêtre de rédaction « Ecrire ».

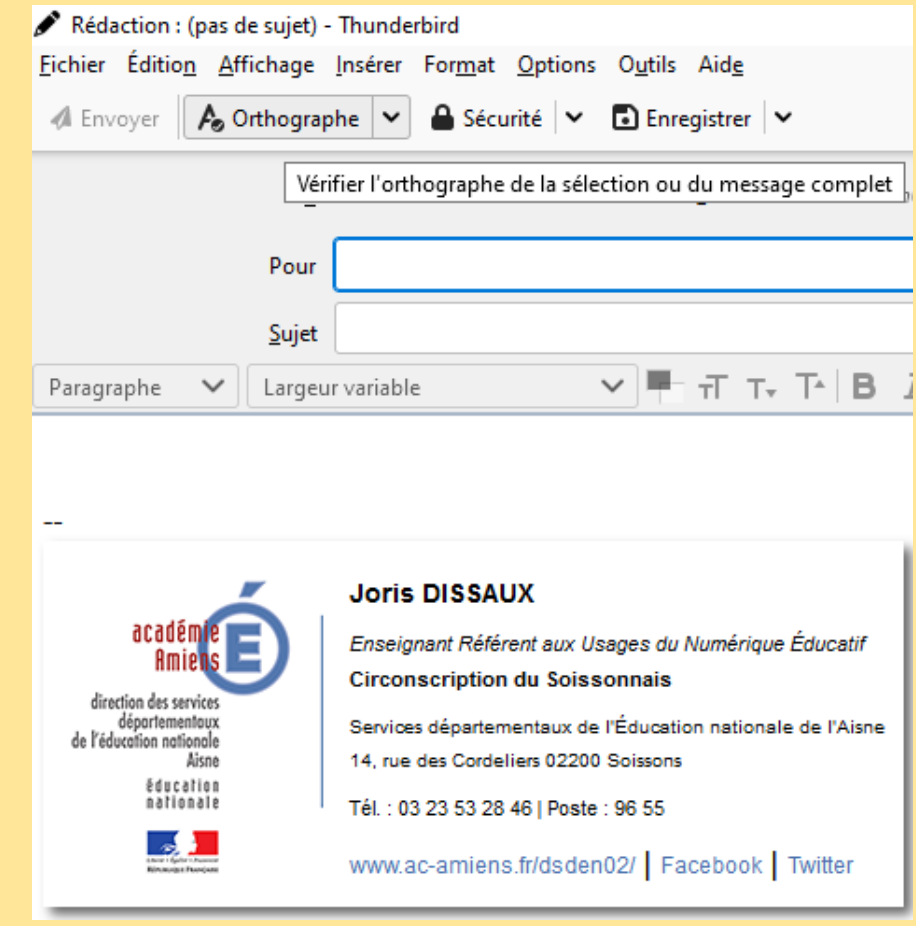